## Инструкция по оплате услуг через Личный кабинет

**Уважаемые абоненты, для корректного и своевременного начисления денежных средств на ваш лицевой счёт, необходимо производить оплату услуг через личный кабинет абонента расположенного по адресу: <https://lk.tashirtelecom.ru/login>**

Введите логин и пароль от личного кабинета. В случае если вы забыли пароль, то необходимо обратиться в абонентскую службу [поддержки](https://mysputnik.ru/contacts)

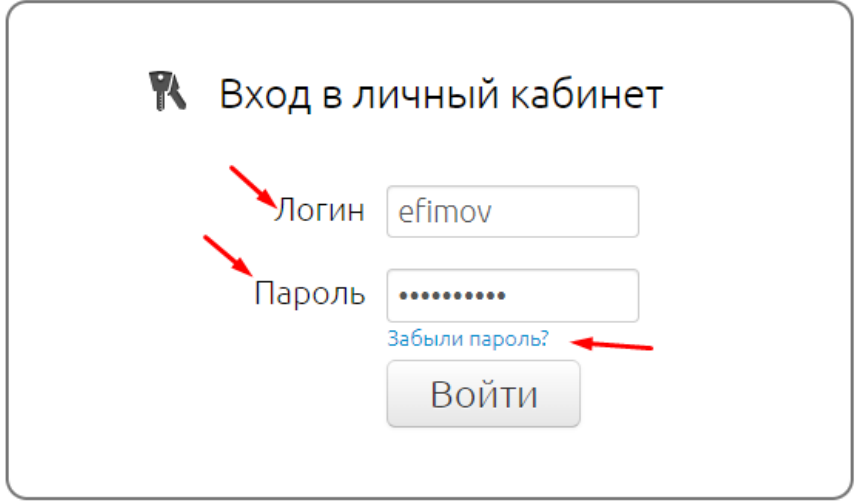

Необходимо выбрать Лицевой счет перейти в раздел «Оплата услуг картой»

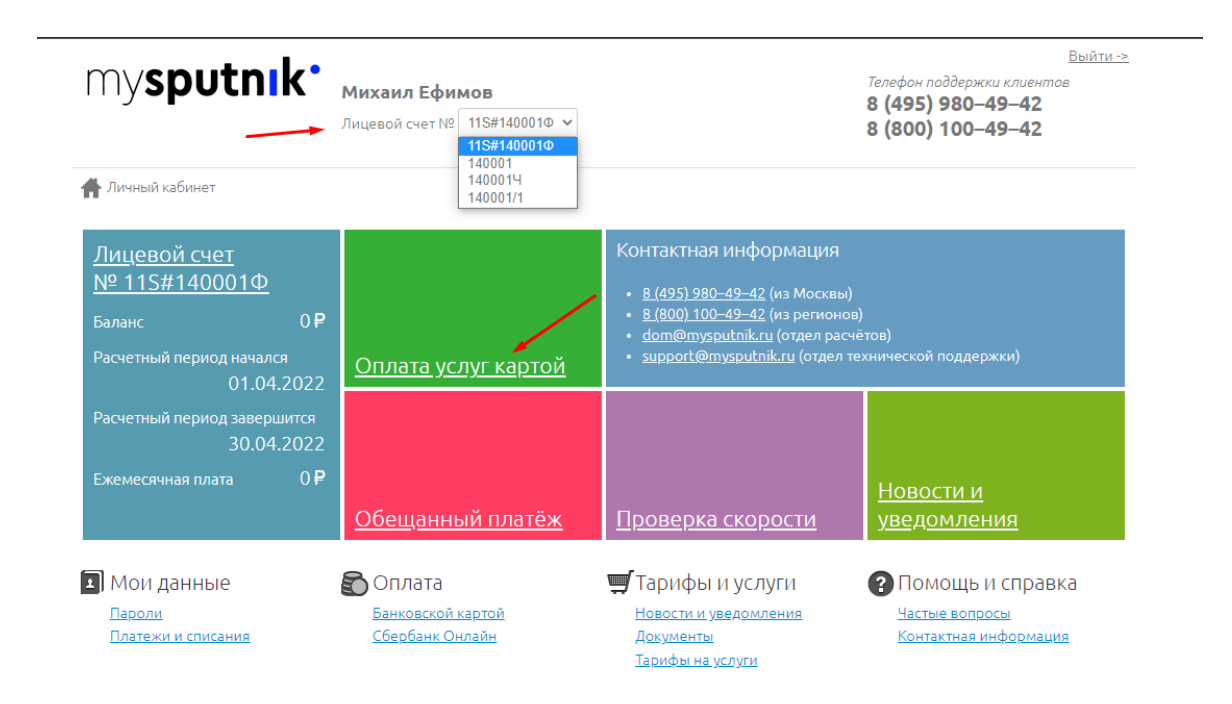

Указываем сумму к оплате и нажимаем на кнопку «Перейти к проверке данных»

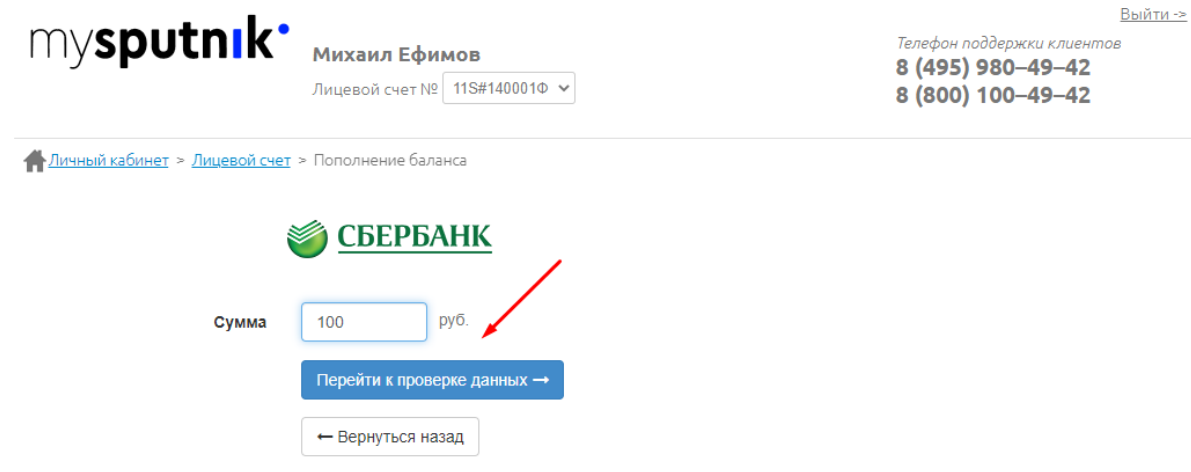

После вы будете проинформированы, что «для продолжения оплаты необходимо перейти на страницу платежной системы»

## Нажимаем на кнопку «продолжить оплату»

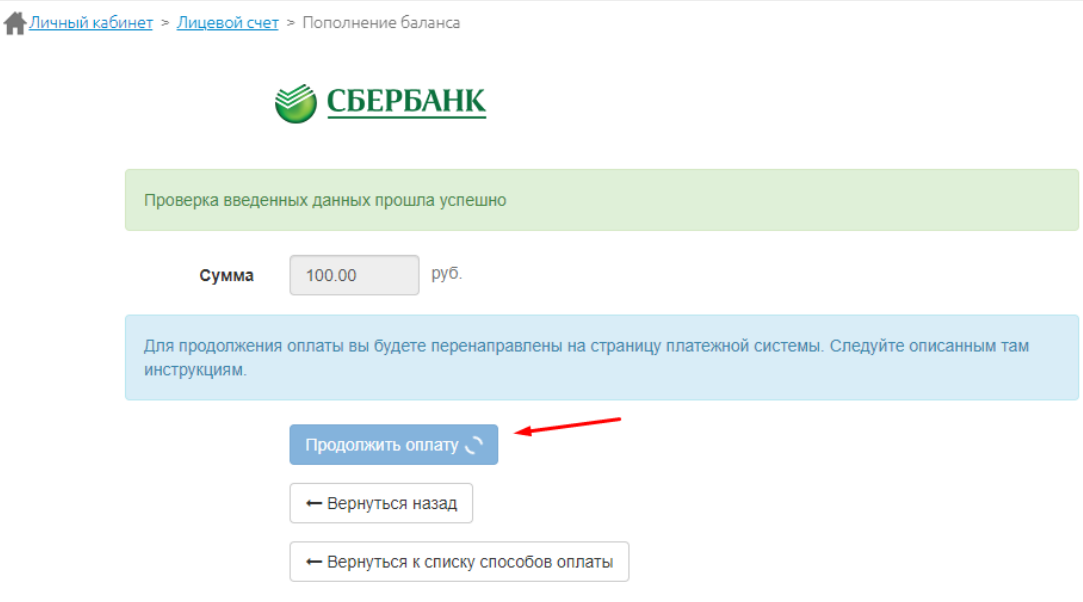

Далее вводим реквизиты банковской карты и нажимаем на «Оплатить»

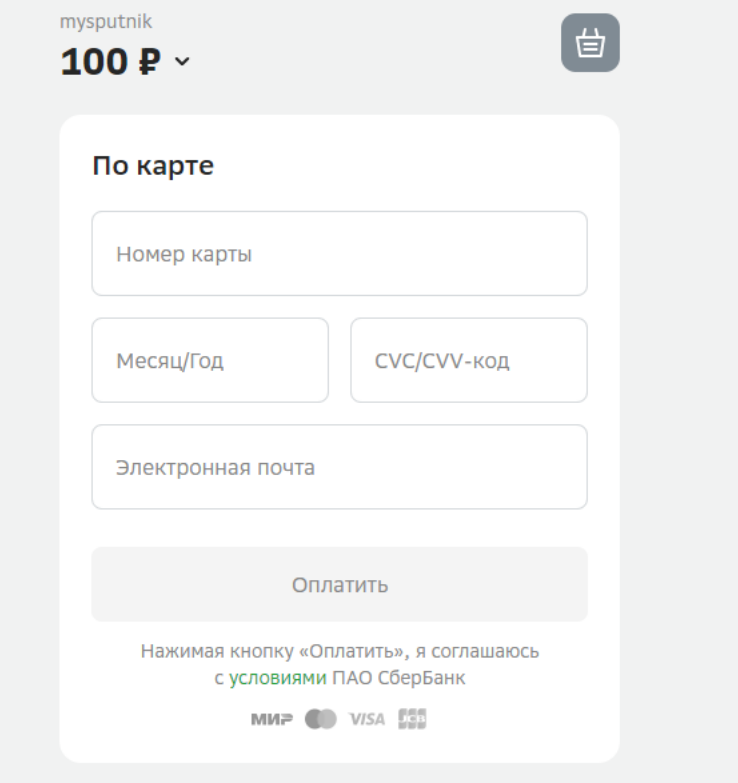

Чтобы проверить начисление средств требуется нажать на сам лицевой счет и перейти в раздел «Детализация платежей и списания»

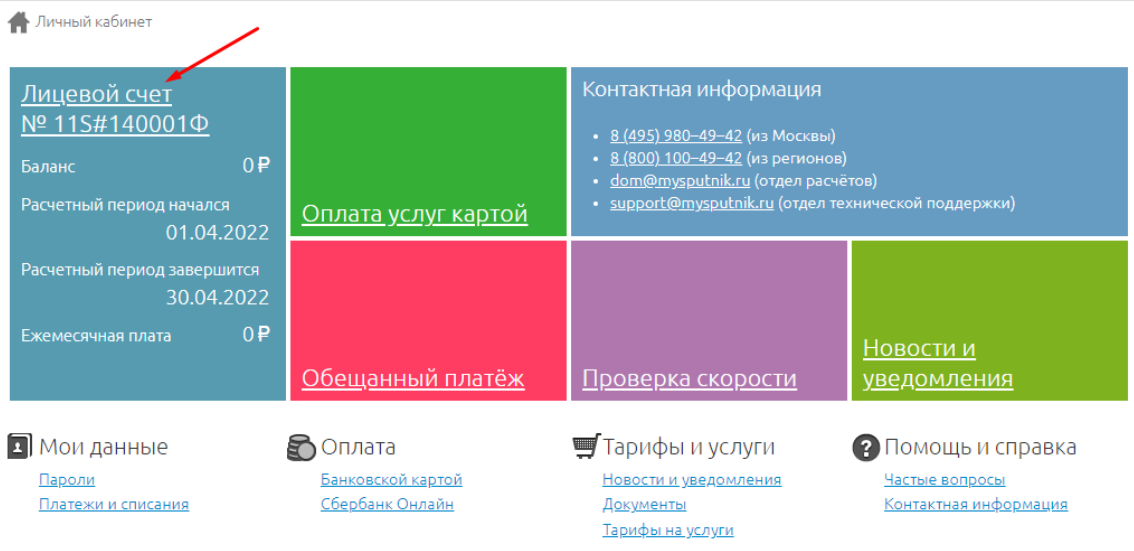

-<br><mark>- Личный кабинет</mark> > Лицевой счет

Все о моем лицевом счете и услугах

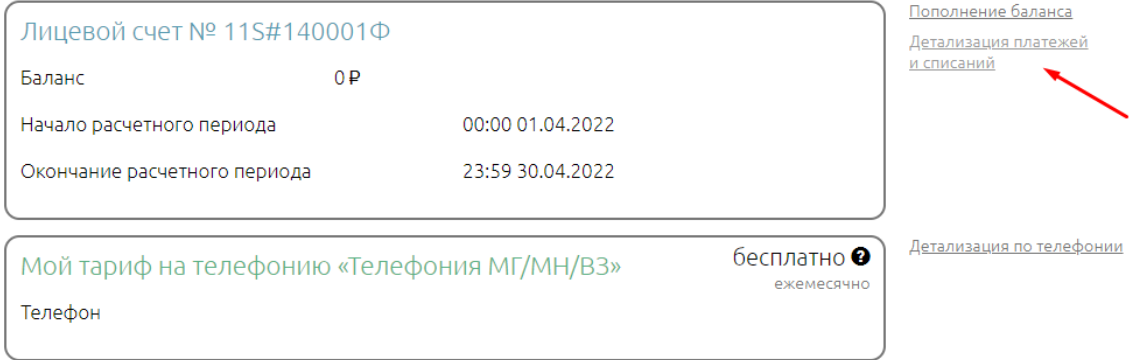

## **Важное примечание!**

Зачисление денежных средств может занять до 5 часов.